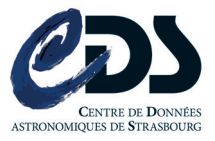

# TUTORIEL Double pointeur

Petit tutoriel pour créer une vraie régie lors des enregistrements ou streamings. Cela nous permettra de séparer au mieux les 2 espaces de travail pour avoir plus de fluidité et de possibilités. Pour cela l'idée est simple : mettre en place deux pointeurs de souris différents, fonctionnant en total autonomie l'un de l'autre et reliés à deux souris différentes.

## **Etape 1 : Préparer le matériel**

Pour cela il vous faudra :

- 2 souris usb qui ne nécessitent pas l'installation d'un logiciel tiers ( Logitech Setpoint pour les dernières souris logitech par exemple ).

- Un ordinateur fonctionnant sous Ubuntu

#### **Etape 2 : La console**

1) Ouvrez dans un premier temps un terminal et rentrez la commande suivante : xinput list

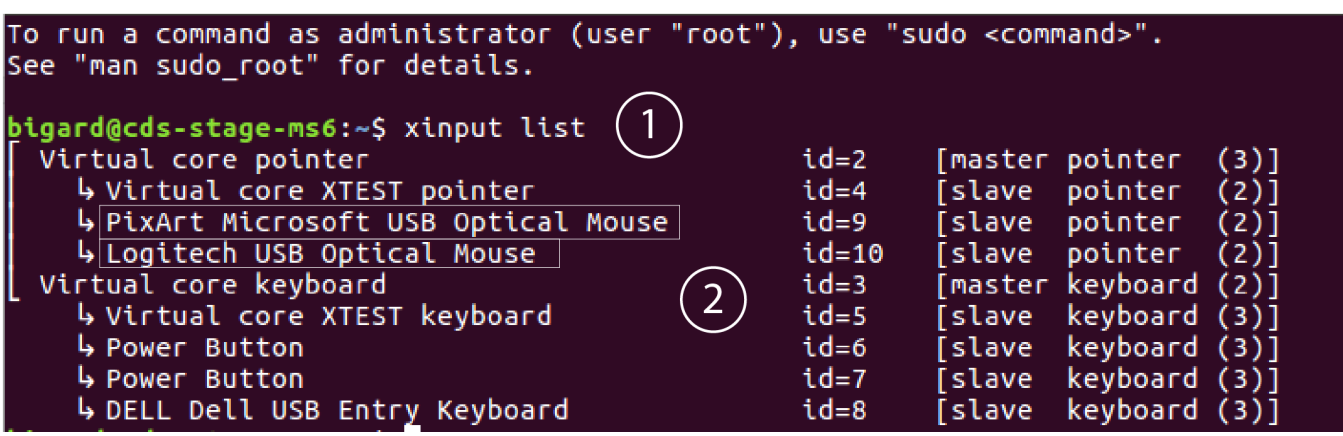

2 ) On peut désormais voir qu'il y a deux "Virtual core" pour le clavier et pour la souris, avec les différents composants qui y sont reliés. Comme nous venons de brancher 2 souris, on remarque qu'elles sont reliées au même "Pointer". A cette étape, les deux souris sont fonctionnelles sur un seul et même pointeur. Nous allons donc maintenant créer un nouveau pointeur pour lui allouer une des deux souris.

#### **Etape 3 : Créer un nouveau pointeur et repérer les "id"**

1) Pour créer un nouveau pointeur rentrez la commande suivante : bigard@cds-stage-ms6:~\$ xinput create-master New

2 ) Une fois saisie, rien ne s'affiche mais le nouveau pointeur est bel et bien créé. ( vous devriez même pouvoir l'apercevoir sur un coin de votre écran )

Afin de l'identifier, retapez la commande  $x$ input list

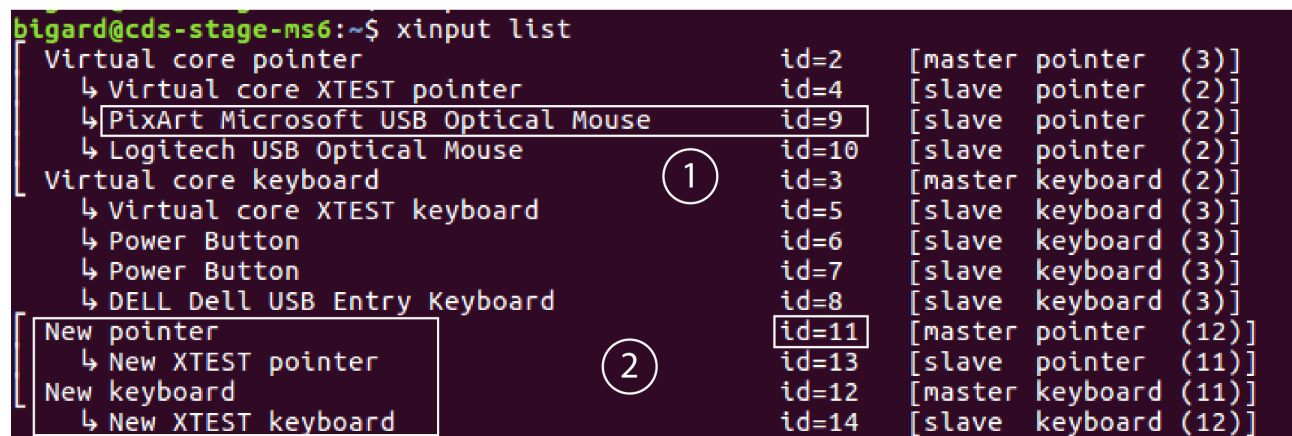

On distingue donc le nouveau pointeur ( 2 ), qui porte l'id 11. Nous allons donc choisir une des deux souris ( ici la PixArt Microsoft… id 9 ) et les relier entre eux.

Pour cela, entrez la commande suivante : bigard@cds-stage-ms6:~\$ xinput reattach 9 11

### **Etape 4 : Vérifications et suppression**

A cette étape, les 2 pointeurs doivent fonctionner parfaitement et de façon séparé. Vous pouvez donc commencer votre record avec deux écrans et deux stations de travail bien séparées.

Pour enlever ce deuxième pointeur après utilisation : bigard@cds-stage-ms6:~\$ xinput remove-master 11

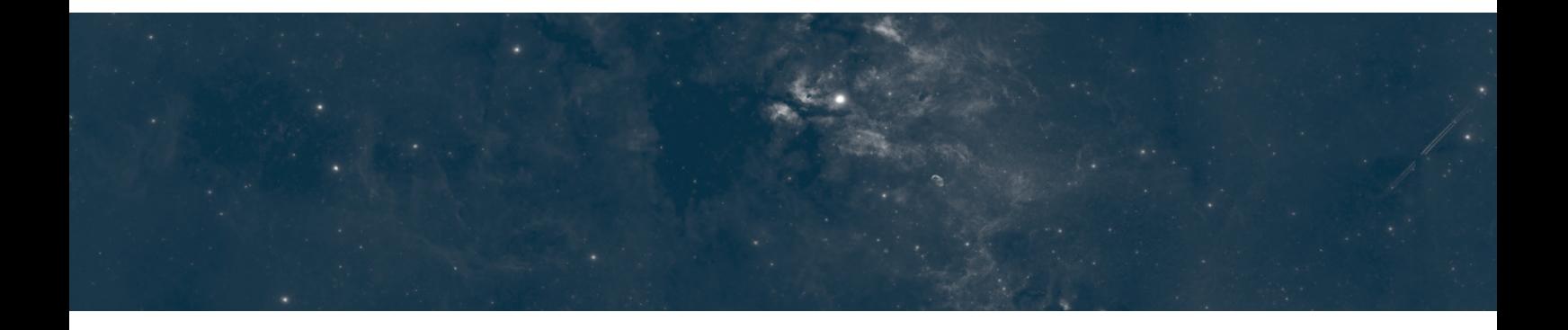